# **ΟΔΗΓΟΣ ΧΡΗΣΗΣ ΗΛΕΚΤΡΟΝΙΚΗΣ ΠΛΑΤΦΟΡΜΑΣ ΕΞΩΔΙΚΑΣΤΙΚΟΥ ΜΗΧΑΝΙΣΜΟΥ ΡΥΘΜΙΣΗΣ ΟΦΕΙΛΩΝ**

**ΧΡΗΣΤΗΣ ΠΛΑΤΦΟΡΜΑΣ: ΔΙΑΧΕΙΡΙΣΤΗΣ ΑΦΕΡΕΓΓΥΟΤΗΤΑΣ**

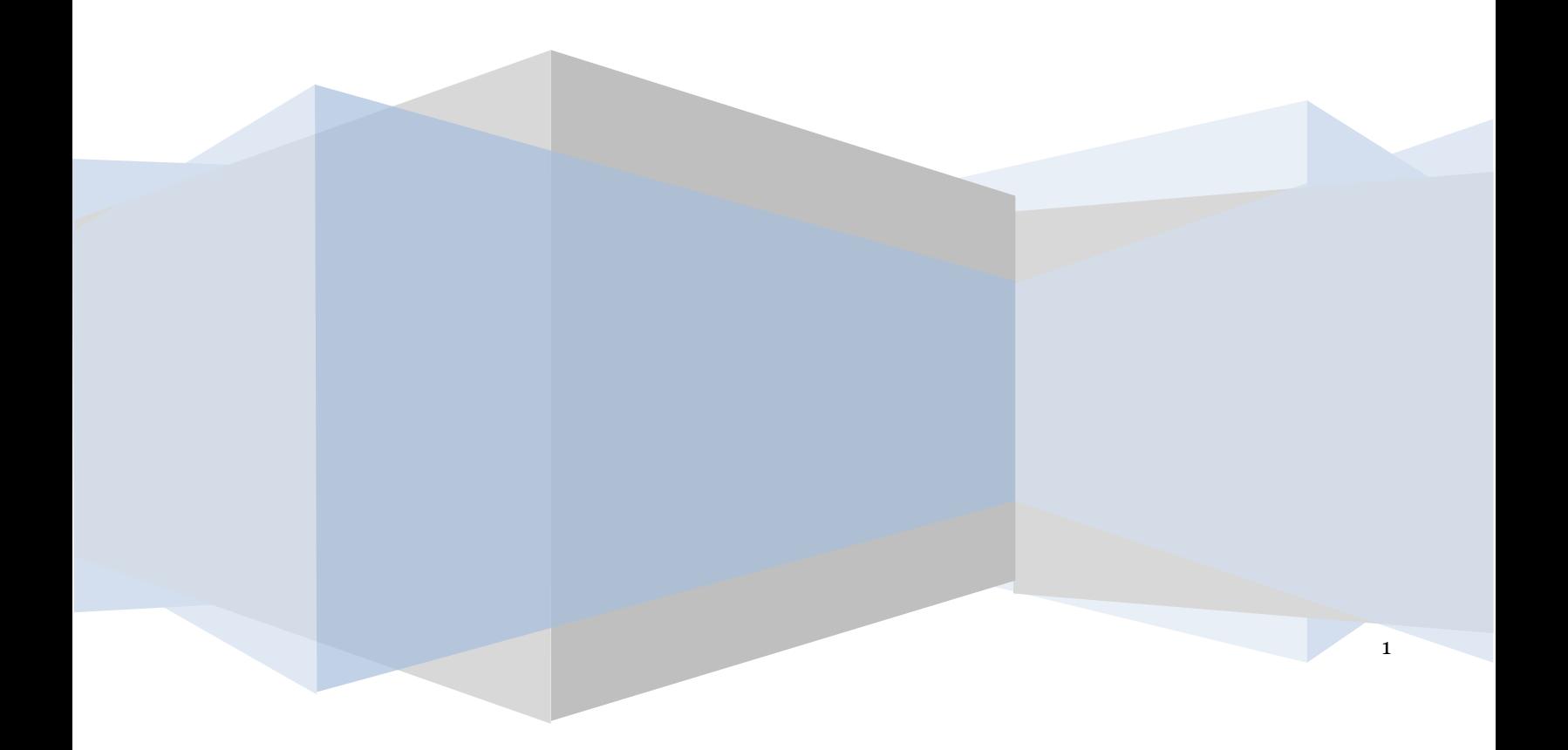

# **Έλεγχος εγγράφου**

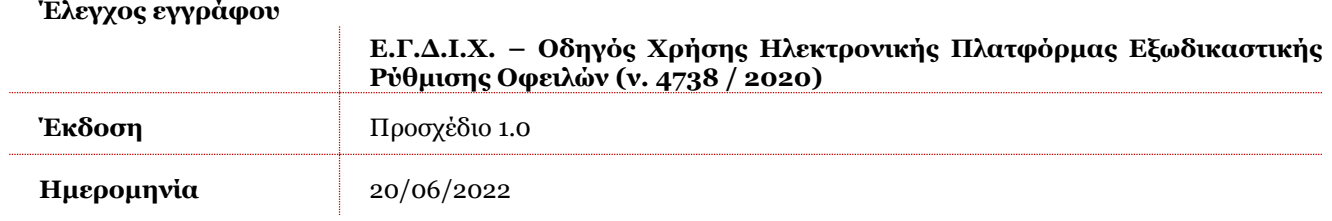

# **Πίνακας Περιεχομένων**

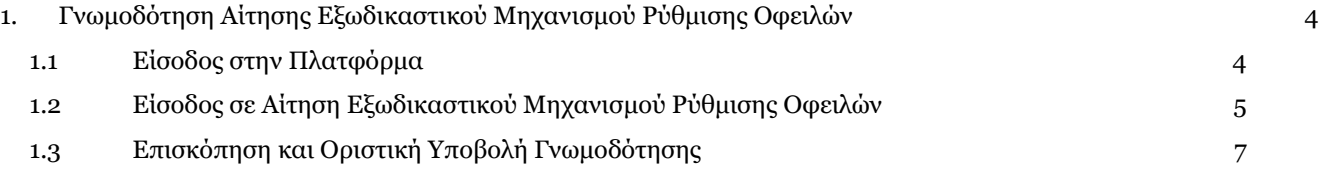

# <span id="page-3-0"></span>**1. Γνωμοδότηση Αίτησης Εξωδικαστικού Μηχανισμού Ρύθμισης Οφειλών**

# **1.1 Είσοδος στην Πλατφόρμα**

<span id="page-3-1"></span>Για την είσοδο σε αίτηση Εξωδικαστικού Μηχανισμού Ρύθμισης Οφειλών, ο χρήστης (Διαχειριστής Αφερεγγυότητας) εισέρχεται στην Πλατφόρμα μέσω του σχετικού συνδέσμου επιλέγοντας ρόλο «Διαχειριστής Αφερεγγυότητας». O χρήστης (Διαχειριστής Αφερεγγυότητας) ανακατευθύνεται σε κατάλληλα διαμορφωμένη σελίδα, όπου καλείται να καταχωρήσει τα διαπιστευτήρια (Όνομα χρήστη, Κωδικός) που χρησιμοποιεί για την είσοδό του στο TAXISnet, όπως απεικονίζεται στην «Εικόνα 1».

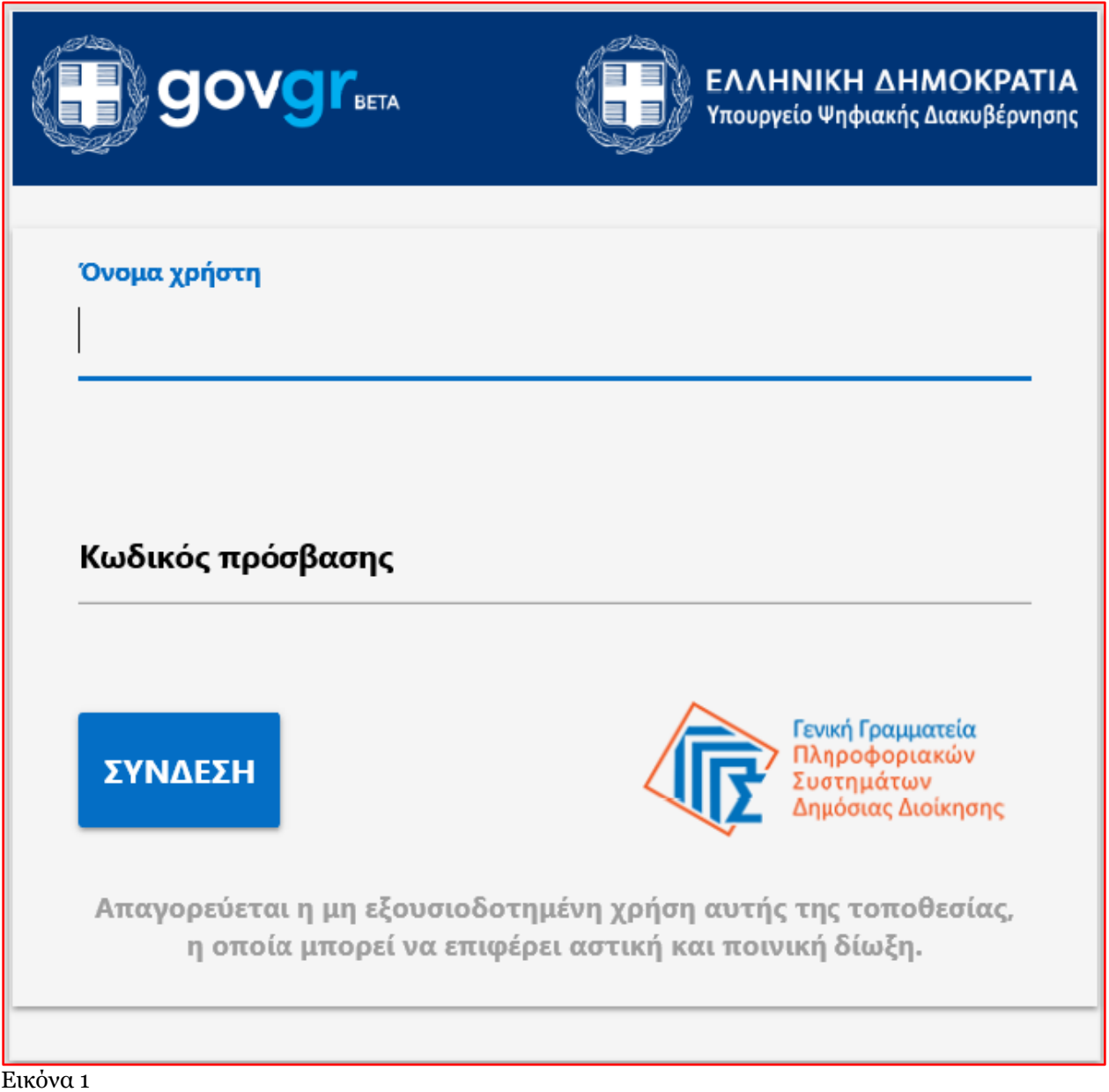

Για την εκκίνηση της διαδικασίας, ο χρήστης (Διαχειριστής Αφερεγγυότητας) εισέρχεται στην αρχική οθόνη της Πλατφόρμας όπου και εμφανίζεται ενημερωτικό μήνυμα σχετικά με την έναρξη της διαδικασίας. Στο σημείο αυτό, ο χρήστης (Διαχειριστής Αφερεγγυότητας) επιλέγει «Συνέχεια» (Εικόνα 2).

# Ε.Γ.Δ.Ι.Χ. – Οδηγός Χρήσης Ηλεκτρονικής Πλατφόρμας Εξωδικαστικής Ρύθμισης Οφειλών

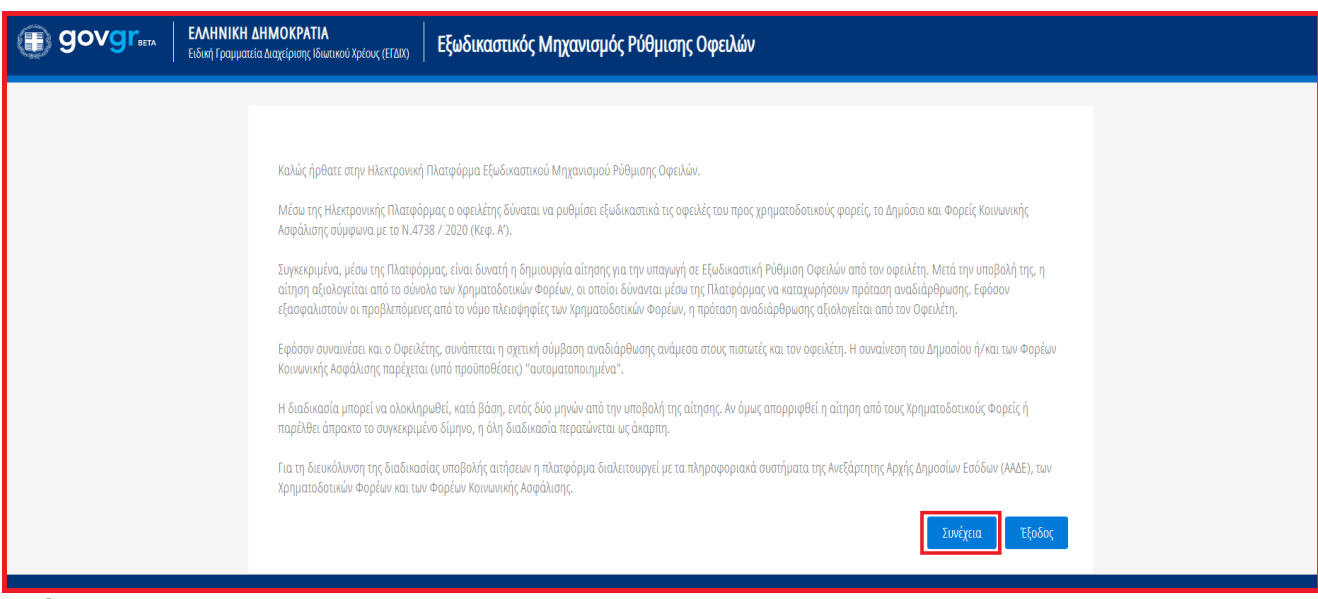

Εικόνα 2

# <span id="page-4-0"></span>**1.2 Είσοδος σε Αίτηση Εξωδικαστικού Μηχανισμού Ρύθμισης Οφειλών**

Ο χρήστης (Διαχειριστής Αφερεγγυότητας) εισέρχεται στην αρχική σελίδα Εξωδικαστικού Μηχανισμού Ρύθμισης Οφειλών όπου επισκοπεί τη «Λίστα Αιτήσεων Εξωδικαστικού Μηχανισμού Ρύθμισης Οφειλών» (Εικόνα 3).

Ο χρήστης (Διαχειριστής Αφερεγγυότητας) δύναται να επισκοπήσει όλες τις αιτήσεις που του έχουν ανατεθεί προκειμένου να υποβάλει την Γνωμοδότησή / Σύμφωνη Γνώμη του ως Διαχειριστής Αφερεγγυότητας.

| <b>B</b> govgrad                                                                                                    | ΕΛΛΗΝΙΚΗ ΔΗΜΟΚΡΑΤΙΑ<br>Ειδική Γραμματεία Διαχείρισης Ιδιωτικού Χρέους (ΕΓΔΙΧ) |                                             | Εξωδικαστικός Μηχανισμός Ρύθμισης Οφειλών  |                                        |                            |                                              |                      |                                |                                                     | ( Διαχειριστής Αφερεγγυότητας )               | G<br>EQACC   |
|----------------------------------------------------------------------------------------------------|-------------------------------------------------------------------------------|---------------------------------------------|--------------------------------------------|----------------------------------------|----------------------------|----------------------------------------------|----------------------|--------------------------------|-----------------------------------------------------|-----------------------------------------------|--------------|
| Η Η Μστα Αιτήσεων Εξωδικαστικού Μηχανισμού Ρύθμισης Οφειλών                                                                                                    |                                                                               |                                             |                                            |                                        |                            |                                              |                      |                                |                                                     |                                               |              |
| Λίστα Αιτήσεων Εξωδικαστικού Μηχανισμού Ρύθμισης Οφειλών                                                                                                    |                                                                               |                                             |                                            |                                        |                            |                                              |                      |                                |                                                     |                                               |              |
| Αριθμός Αίτησης                                                                                                    |                                                                               | ΑΦΜ Αιτούντα                                | Στάδιο Αίτησης                             |                                        | Λόγος Ολοκλήρωσης          |                                              |                      | Αιτήσεις που:                  |                                                     | Κατάσταση αιτήματος διόρθωσης                 |              |
|                                                                                                    |                                                                               |                                             |                                            |                                        | $\checkmark$               |                                              | $\checkmark$         |                                | $\checkmark$                                        |                                               | $\checkmark$ |
| Αίτημα Παράτασης                                                                                                    | $\checkmark$                                                                  | Ημερομηνία Δημιουργίας Αίτησης από          | 首                                          | Ημερομηνία Δημιουργίας Αίτησης έως     | 買                          | Ημερομηνία Έναρξης Σταδίου από               | 貨                    | Ημερομηνία Έναρξης Σταδίου έως | 貨                                                   | Εκτιμώμενη Ημερομηνία Ολοκλήρωσης Σταδίου από |              |
|                                                                                                    |                                                                               |                                             |                                            |                                        |                            |                                              |                      |                                |                                                     |                                               |              |
| Εκτιμώμενη Ημερομηνία Ολοκλήρωσης Σταδίου έως<br>自                                                                                                    |                                                                               | Ημερομηνία Οριστικής Υποβολής από<br>自      |                                            | Ημερομηνία Οριστικής Υποβολής έως<br>自 |                            |                                              |                      |                                |                                                     |                                               |              |
| <b>Αναζήτηση</b>                                                                                                    |                                                                               |                                             |                                            |                                        |                            |                                              |                      |                                |                                                     |                                               |              |
|                                                                                                    |                                                                               |                                             |                                            |                                        |                            |                                              |                      |                                |                                                     |                                               |              |
| Για την προβολή της οίτησης εξωδικασικού μηχανισμού ρύθμισης οφειλών παρακαλούμε επιλέξει το σύμβολο Q από τη στήλη «Ενέργεις». Για την επεξεργασία της αίτησης εξωδικαστικού μηχανισμού ρύθμισης οφειλών παρακαλούμε επιλέξτ |                                                                               |                                             |                                            |                                        |                            |                                              |                      |                                |                                                     |                                               |              |
| $\Delta$<br>$10 - \times$<br>$\gg$<br>(1 έως 1 από 1 Αποτελέσματα)<br>$\ll$<br>$\prec$                                                                                                    |                                                                               |                                             |                                            |                                        |                            |                                              |                      |                                |                                                     |                                               |              |
| Αριθμός Αίτησης Φ                                                                                                    | Α.Φ.Μ. Αιτούντα Φ                                                             | Ημερομηνία Δημιουργίας<br><b>Altryong +</b> | Ημερομηνία Οριστικής<br>Υποβολής Αίτησης Φ | Στάδιο Αίτησης                         | Ημερομηνία Έναρξης Σταδίου | Εκτιμώμενη Ημερομηνία<br>Ολοκλήρωσης Σταδίου | Ιδιότητα             | KA∆ ≑                          | Υποχρέωση ανάθεσης σε<br>Διαχειριστή Αφερεγγυότητας | Ενέργειες                                     |              |
|                                                                                                    |                                                                               | 18/06/2021                                  | 07/12/2021                                 | Ανάρτηση συμβατικών<br>εγγράφων        | 29/03/2022                 |                                              | ΦΠ Μη Επιτηδευματίας |                                | v                                                   | P                                             |              |
| $\gg$ 10 $\sim$<br>(1 έως 1 από 1 Αποτελέσματα)<br>$\ll$<br>$\rightarrow$<br>$\leq$<br>$\overline{\phantom{a}}$                                                                                                    |                                                                               |                                             |                                            |                                        |                            |                                              |                      |                                |                                                     |                                               |              |

Εικόνα 3

Ο χρήστης (Διαχειριστής Αφερεγγυότητας) δύναται αναζητήσει συγκεκριμένη αίτηση που του έχει ανατεθεί χρησιμοποιώντας τα φίλτρα αναζήτησης που βρίσκονται στη «Λίστα Αιτήσεων Εξωδικαστικού Μηχανισμού Ρύθμισης Οφειλών» (Εικόνα 4, πλαίσιο 1) και επιλέγοντας το εικονίδιο «Αναζήτηση» (Εικόνα 4, πλαίσιο 2).

# Ε.Γ.Δ.Ι.Χ. – Οδηγός Χρήσης Ηλεκτρονικής Πλατφόρμας Εξωδικαστικής Ρύθμισης Οφειλών

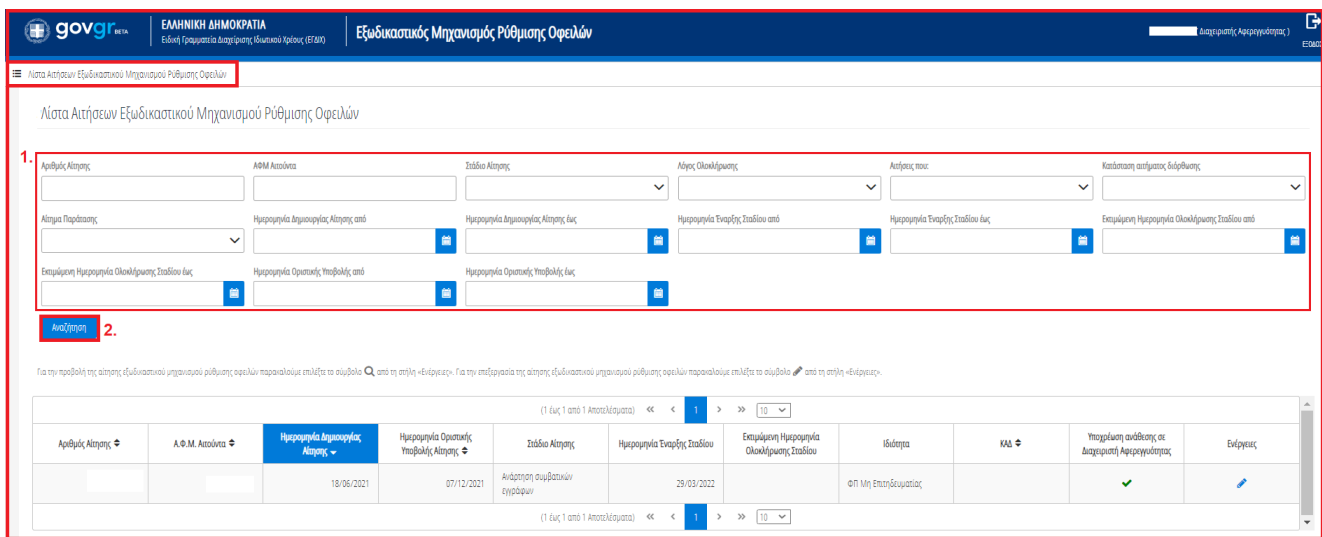

Εικόνα 4

Για να εισέλθει στην αίτηση ο χρήστης (Διαχειριστής Αφερεγγυότητας) επιλέγει το εικονίδιο « » από τη στήλη «Ενέργειες» (Εικόνα 5).

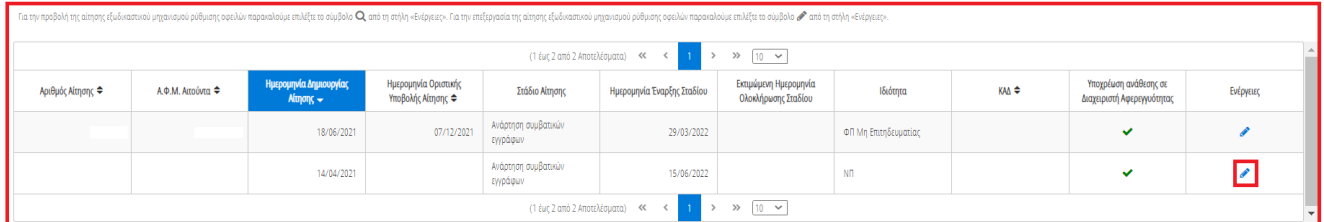

#### Εικόνα 5

Κατά την είσοδό του στην αίτηση, ο χρήστης (Διαχειριστής Αφερεγγυότητας) μεταβαίνει στην καρτέλα «Διαχειριστής Αφερεγγυότητας» (Εικόνα 6).

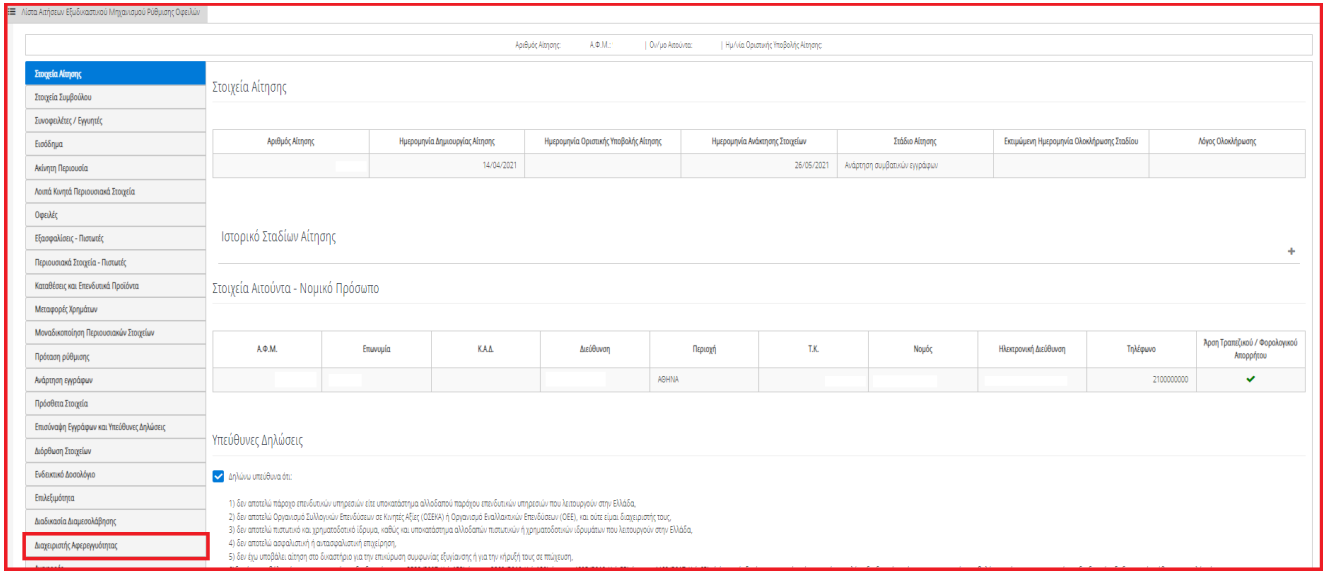

### Εικόνα 6

Στη συγκεκριμένη καρτέλα, ο χρήστης (Διαχειριστής Αφερεγγυότητας) δύναται να επισκοπήσει τα στοιχεία του στην ενότητα «Στοιχεία Διαχειριστή Αφερεγγυότητας» (Εικόνα 7).

# Ε.Γ.Δ.Ι.Χ. – Οδηγός Χρήσης Ηλεκτρονικής Πλατφόρμας Εξωδικαστικής Ρύθμισης Οφειλών

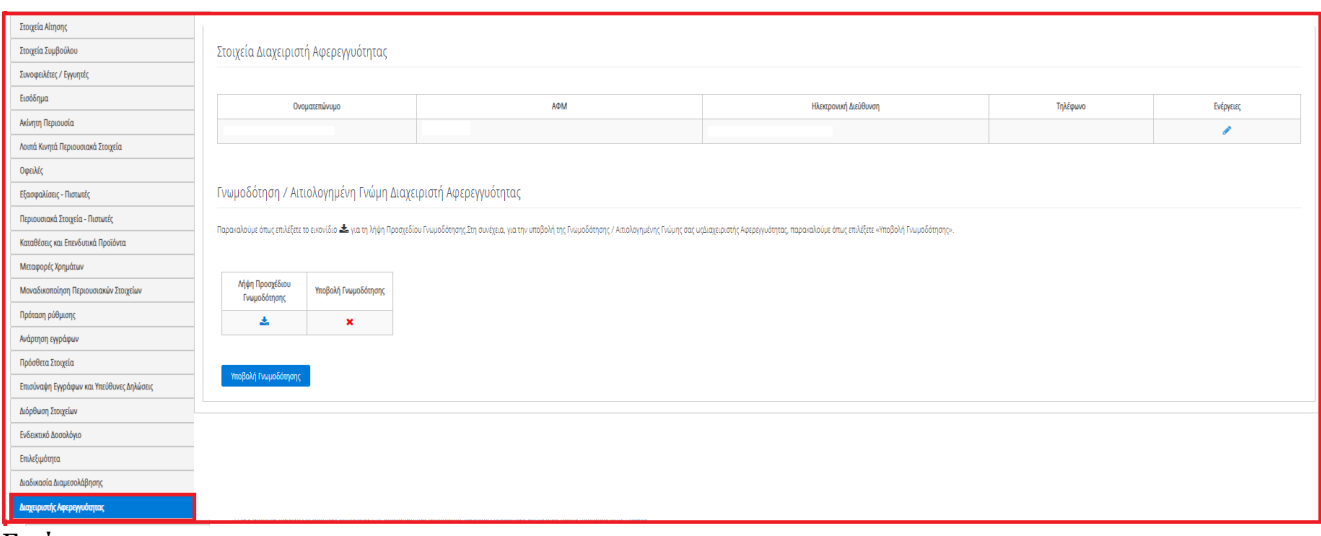

#### <span id="page-6-0"></span>Εικόνα 7

## **1.3 Επισκόπηση και Οριστική Υποβολή Γνωμοδότησης**

Για τη λήψη του Προσχεδίου Γνωμοδότησης / Σύμφωνης Γνώμης, ο χρήστης (Διαχειριστής Αφερεγγυότητας) επιλέγει το εικονίδιο « » από τη στήλη «Λήψη Προσχεδίου Γνωμοδότησης» της ενότητας «Γνωμοδότηση / Αιτιολογημένη Γνώμη Διαχειριστή Αφερεγγυότητας» (Εικόνα 8, πλαίσιο 1).

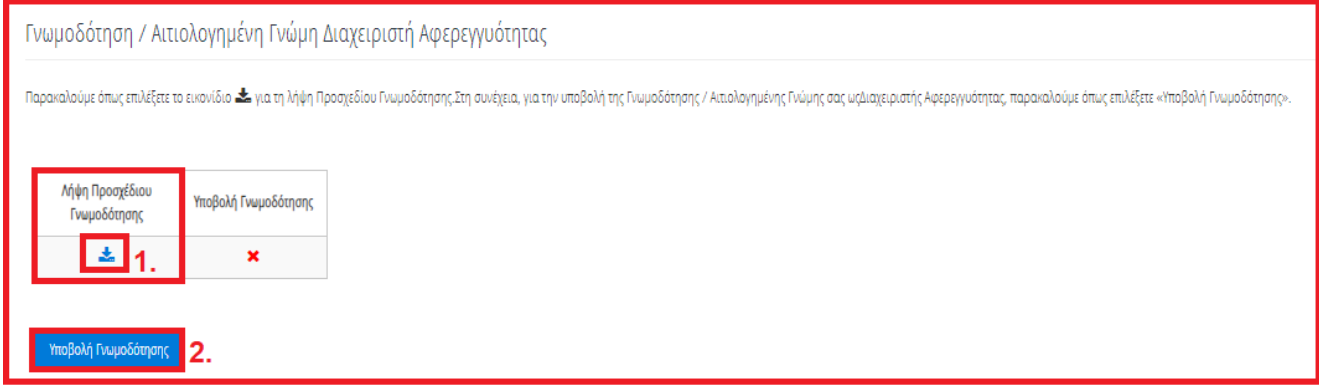

#### Εικόνα 8

Ο χρήστης (Διαχειριστής Αφερεγγυότητας), με τη λήψη του Προσχεδίου Γνωμοδότησης, δύναται να επισκοπήσει το παραγόμενο έγγραφο pdf και να υποβάλει την Γνωμοδότηση επιλέγοντας «Υποβολή Γνωμοδότησης» (Εικόνα 8, πλαίσιο 2).

Στη συνέχεια, στο αναδυόμενο παράθυρο επιβεβαίωσης ενέργειας που εμφανίζεται ο χρήστης (Διαχειριστής Αφερεγγυότητας) επιλέγει το εικονίδιο «Ναι» προκειμένου να υποβάλει οριστικά την Γνωμοδότηση (Εικόνα 9).

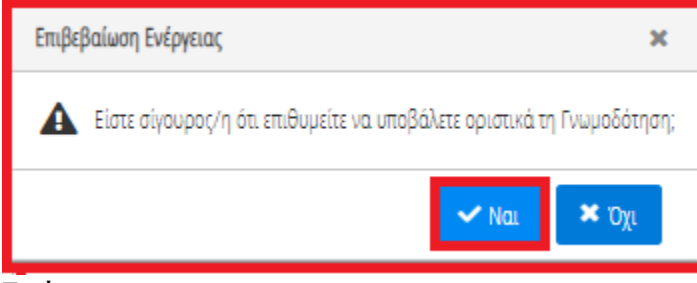

Εικόνα 9

Σε περίπτωση που ο χρήστης (Διαχειριστής Αφερεγγυότητας) επιλέξει το εικονίδιο «Όχι» στο αναδυόμενο παράθυρο επιβεβαίωσης ενέργειας τότε ο ίδιος θα επιστρέψει στην προηγούμενη εικόνα υποβολής της γνωμοδότησης (Εικόνα 8).

Μετά την οριστική υποβολή της Γνωμοδότησης, εμφανίζεται η ένδειξη «» η οποία δείχνει ότι για την συγκεκριμένη αίτηση η Γνωμοδότηση έχει οριστικά υποβληθεί (Εικόνα 10).

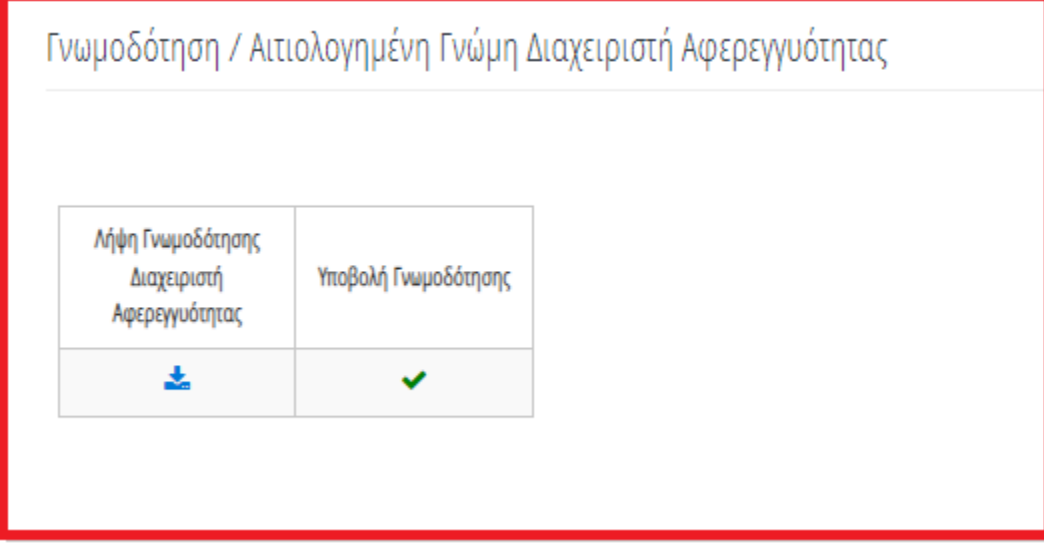

#### Εικόνα 10

Σημειώνεται ότι μετά την οριστική υποβολή της Γνωμοδότησης, όλοι οι συμμετέχοντες μίας αίτησης δύναται να κάνουν λήψη και επισκοπήσουν το κείμενο της Γνωμοδότησης.